# QUICK GUIDE MANAGE TIME CARDS

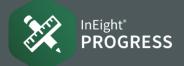

Note: Users must have organizationlevel access to view Time Center.

Check role configurations in Suite administration > Roles and permissions.

Check user permissions in Suite administration > User management.

#### ADD A TIME CARD

- 1. Click the Add a time card (+) icon.
- 2. Select the type of time card you want to add from the drop-down menu.

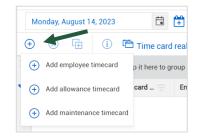

3. Complete the slide-out panel and click Add.

| BY DAILY PLAN              | BY WEEKLY TIMESHEET |  |
|----------------------------|---------------------|--|
| * Plan                     |                     |  |
| 23 - Erect Steel Module 04 | •                   |  |
| Type plan name or ID       |                     |  |
| * Employee                 |                     |  |
| IN8-10011 - Evan Salinas   |                     |  |
| Type employee name or ID   |                     |  |
| * Reason code              | * Hours             |  |
| Work                       | • 8                 |  |

### DELETE A TIME CARD

1. Select the time card by clicking the row header check box.

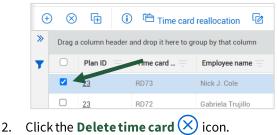

# • SUBMIT TO PAYROLL

1. Select the time cards individually or check the box to select all time cards.

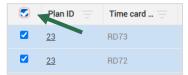

2. Click the **Send Selected** button.

| View.  | Default | •             |
|--------|---------|---------------|
| Cancel | Save    | Send Selected |

3. The system will validate the information to make sure there are no errors. If successful, the Integration status updates to Sent – current.

| Integration status |  |
|--------------------|--|
| Sent-current       |  |

# REALLOCATE TIME CARDS

1. Create and save a query that includes all time cards you want to reallocate.

| Que | ry builder |          |       | « |
|-----|------------|----------|-------|---|
| RD  | 23         | •        | 8 8 8 |   |
|     | Column     | Operator | Value |   |
| •   | Plan ID    | ▼ Equal  | ▼ 23  |   |

2. Click Time card reallocation.

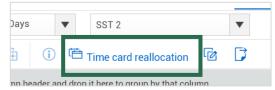

- 3. Enter the required fields and click **Start**.
- 4. Eligible time cards will be reallocated. When complete, a success message will appear.

#### • UNAPPROVED TIME CARDS

Time cards that have not been approved and are still in Execution or Awaiting Approval status cannot be edited or deleted.

| Employee name  | Employee ID | Plan status       |
|----------------|-------------|-------------------|
| Richard Gushue | 00000001    | Approved          |
| Brock Hansen   | IN8-10012   | Awaiting Approval |
| Ulysses Castro | 0000003     | Execution         |

# QUICK GUIDE MANAGE TIME CARDS

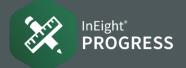

## • INDICATORS

#### WARNINGS

Warnings are indicated in yellow. Hovering over the warning indicator will give you more information. Time cards with warnings may be sent to payroll.

| Richard Gushue  | 30 🔨           | Standard time                                     |
|-----------------|----------------|---------------------------------------------------|
| Darrel P. Lewis | 5 More than 24 | labor hours logged for this date<br>Standard time |
| Conlin Connolly | 10             | Standard time                                     |

#### ERRORS

Errors are indicated in red. Hovering over the error indicator will give you more information. Errors must be corrected before the time card can be sent to payroll.

| 2 The followi | ing issues were fou                      | ind                    |                    |
|---------------|------------------------------------------|------------------------|--------------------|
|               | imecard may be a o<br>s date and employe | duplicate with anothee | ner timecard<br>sh |
| • Emplo       | yee not on active r                      | oster for this date    | pn                 |
| 2026185       | RD112155                                 | 00335237               | Lesia Woodruff     |
|               |                                          | 9)                     | T-C slade willson  |

#### **CORRECT ISSUES**

#### CORRECTIONS

Many fields within Time Center are editable. To correct an issue, click the field and make changes.

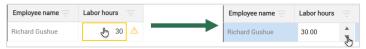

#### **OVERRIDES**

The following columns are available for override adjustments:

• Override craft

- Override trade description
- Override craft description
- Override trade

Uplift override

# • SAVE CHANGES

A blue dot appears when unsaved changes have been made.

| Employee name     | Labor hours |    | Reason code |
|-------------------|-------------|----|-------------|
| Gabriela Trujillo |             | 10 | OPT •       |

Click **Save** in the upper right-hand corner to save your edits. Any changes made in Time Center will update automatically in the daily plans of InEight Progress.

| VIEW:  | Unsaved (De | fault) 🔻      |
|--------|-------------|---------------|
| Cancel | Save        | Send Selected |